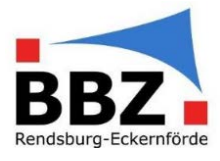

#### Kurzanleitung – Fehlende "Lehrstoffeintragung" nachholen

1. Loggen Sie sich mit der Zwei-Faktor-Authentifizierung bei WebUntis ein:

HINWEIS: Sollten Sie noch nicht über eine Zwei-Faktor-Authentifizierung verfügen, so aktivieren Sie diese bevor Sie mit Schülerdaten in WebUntis arbeiten (siehe Kurzanleitung Zwei-Faktor-Authentifizierung aktivieren).

"Faktor 1": Loggen Sie sich in WebUntis mit Ihrem Benutzernamen und Passwort ein:

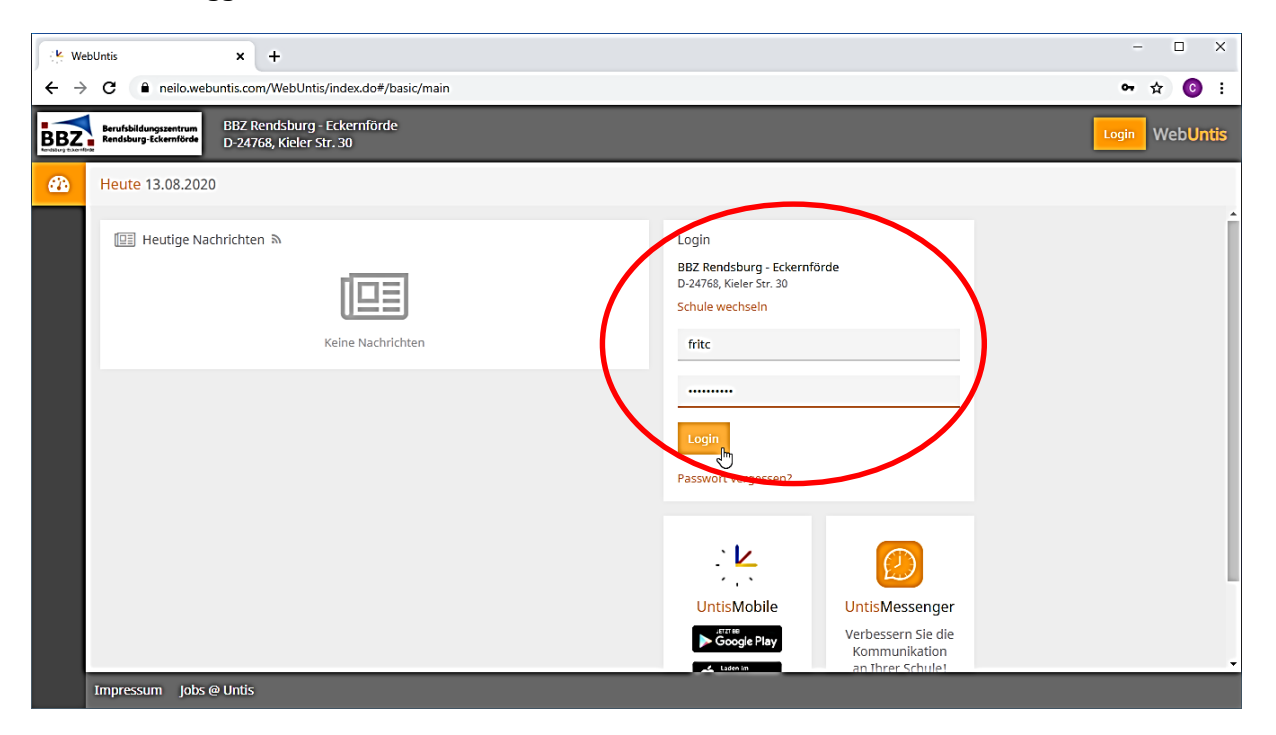

"Faktor 2": Geben Sie jetzt zusätzlich die aktuelle, 6-stellige Zahl aus Ihrer Authenticator-App ein:

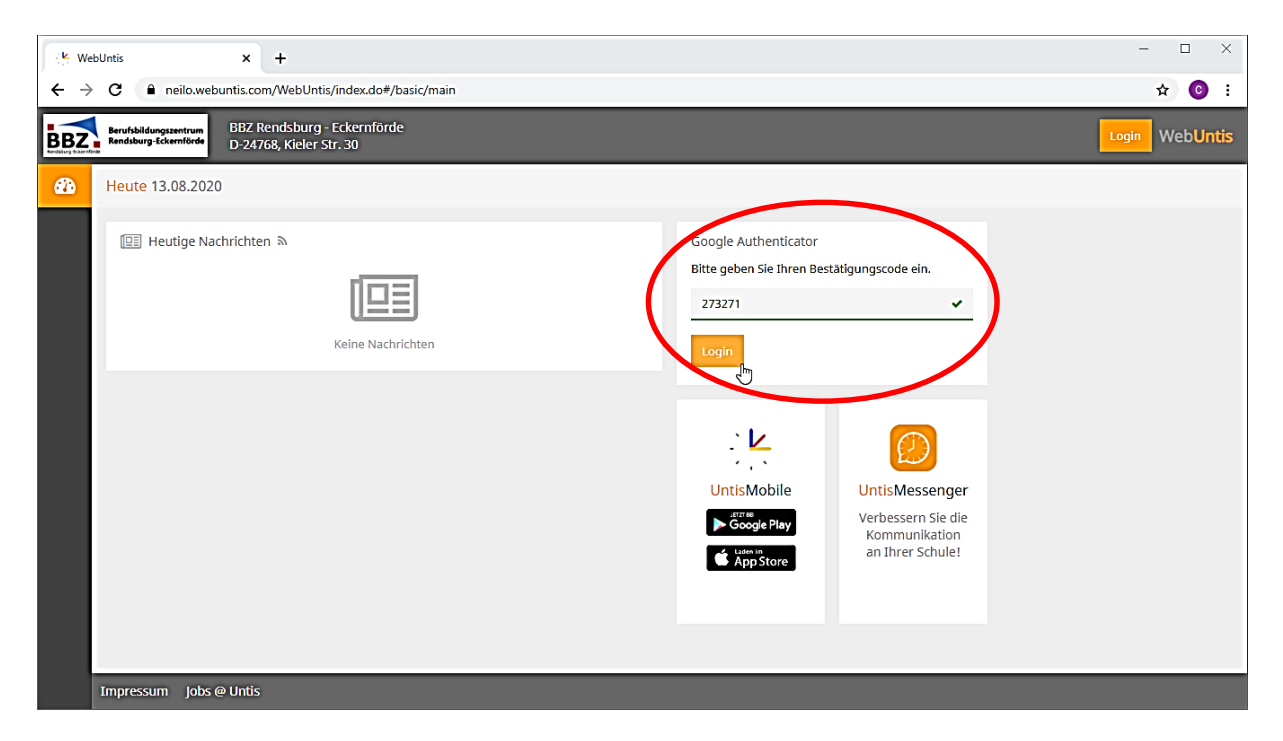

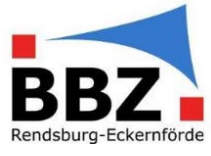

2. Wählen Sie auf der Startseite im Menü "Klassenbuch  $\rightarrow$  Offene Stunden/Klasse" aus:

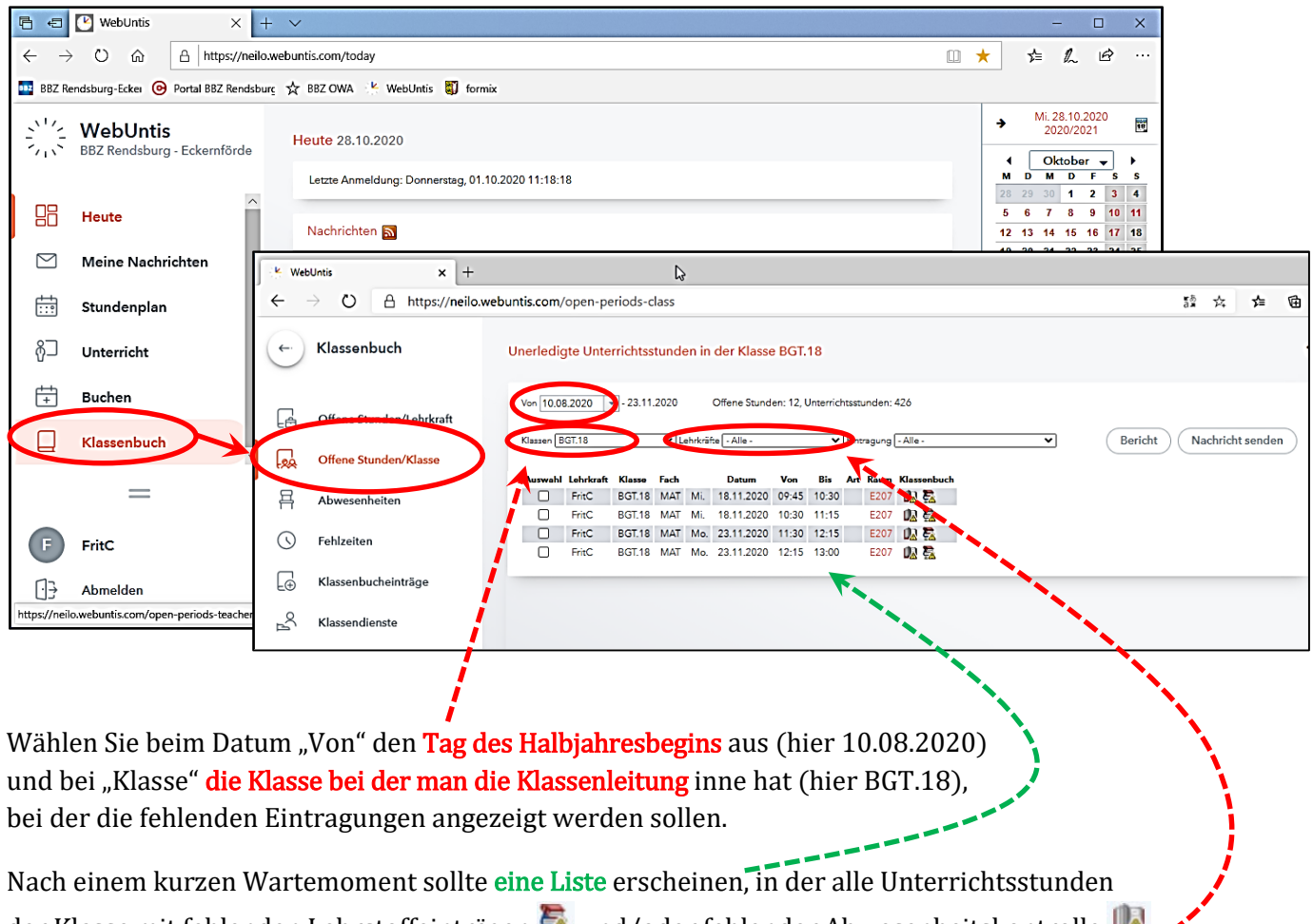

der Klasse mit fehlenden Lehrstoffeinträgen **External der fehlender Abwesenheitskontrolle** United States dargestellt werden. dargestellt werden.

Wählen Sie jetzt eine Lehrkraft aus, die Sie über ihren fehlenden Eintragungen informieren wollen (hier FritC).

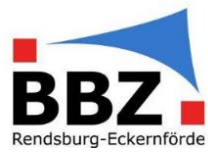

3. Erstellen Sie nun von den fehlenden Eintragungen durch das Klicken auf "Bericht" einen PDF-Bericht.

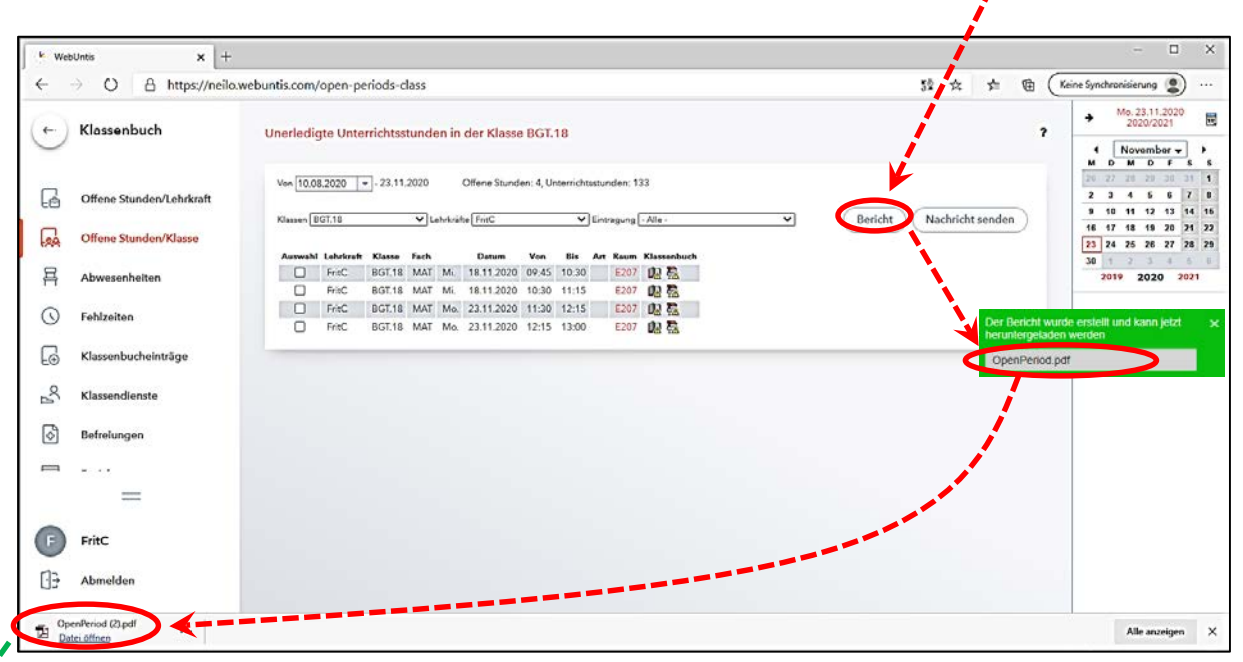

Nach der Fertigstellung des Berichts kann dieser durch das Klicken auf "OpenPeriod.pdf" heruntergeladen werden.

Öffnen Sie anschließend die heruntergeladene Datei (hier "OpenPeriod (2).pdf"):

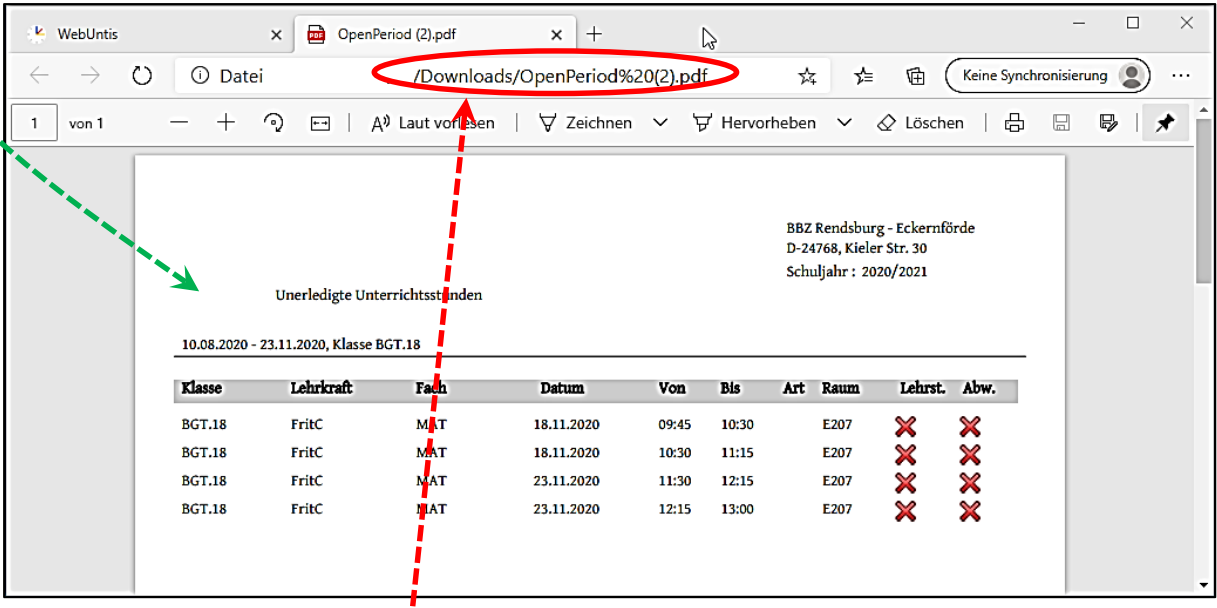

In der PDF-Datei finden Sie alle relevanten Information zu den fehlenden Klassenbucheintragungen von der entsprechenden Lehrkraft. Der Speicherort der Datei ist

normalerweise der "Downloads"-Ordner.

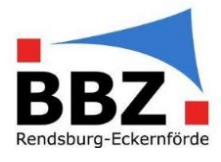

4. Zum Benachrichtigen der/des KoK klicken Sie nun auf "Nachricht senden".

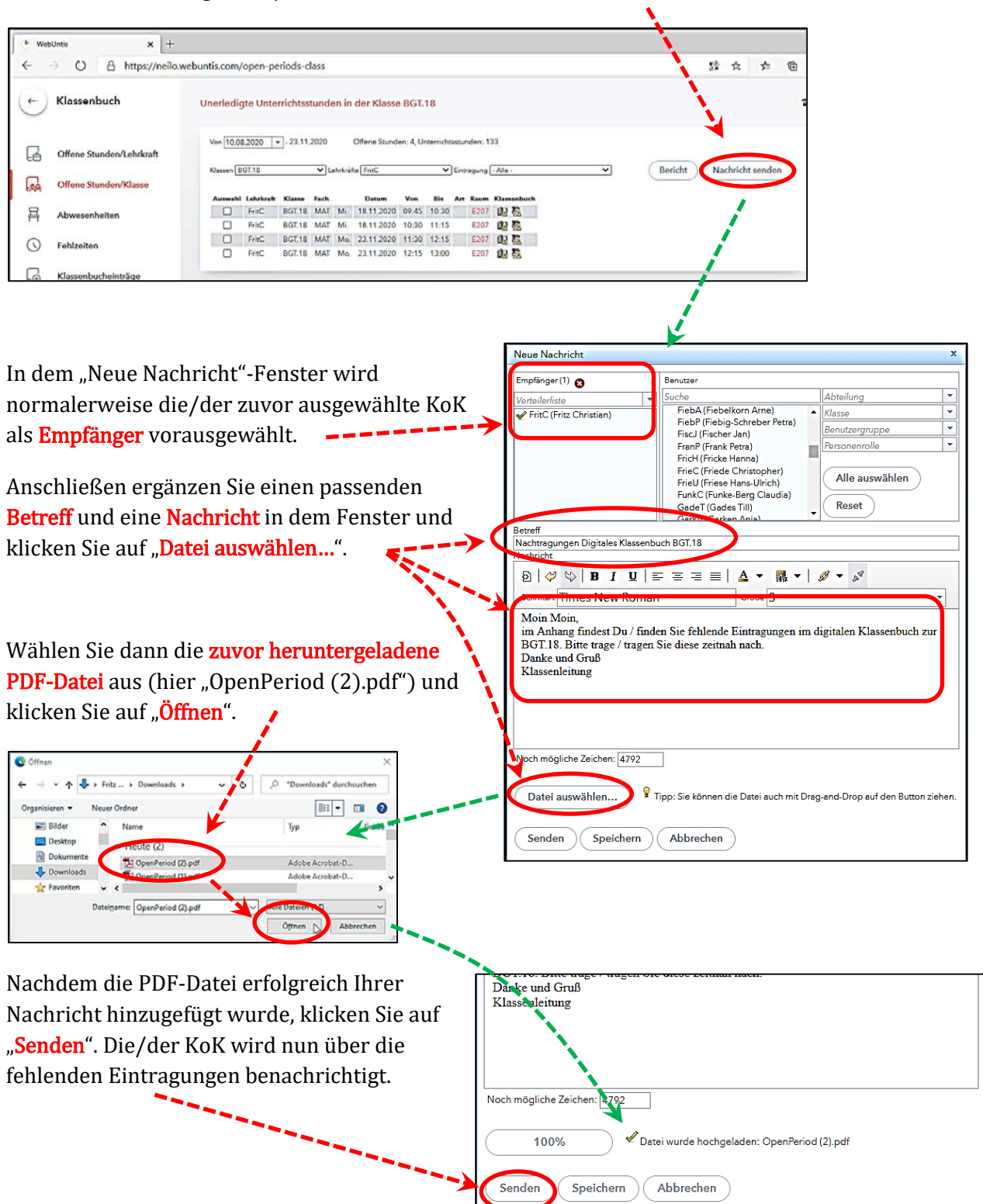